## **Configurar DNS en S.O. Windows**

El objetivo de este COMO es configurar los DNS en una máquina windows para que utilizen el servidor *dns instalado en el centro y reconozcan nuestro dominio.*

Supongo que nuestro servidor DNS tiene dirección ip 172.26.0.50 en nuestra red y que el dominio de la red es .ieseuropa.es.

## **Sistemas Win9x**

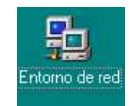

Lo primero es entrar en las propiedades de la red. Clic con el botón derecho sobre el icono de entorno de red.

Nos aparece la ventana principal de configuración de la red, el

primer paso es identificar nuestro equipo en la red, para lo que pulsaremos sobre la pestaña de *Identificación*.

El grupo de trabajo nos permite tener los equipos qu están en el mismo grupo a un golpe de ratón en el entorno de red, en el caso de un dominio windows sería la única forma de poder conectar con el servidor del dominio.

El nombre identifica el equipo en el entorno de red.

El segundo paso, y más importante, es la pestaña de *Configuración*. En ella encontramos tres elementos importantes: La tarjeta de red instalada, el cliente que utilizamos para conectarnos, y el protocolo de conexión.

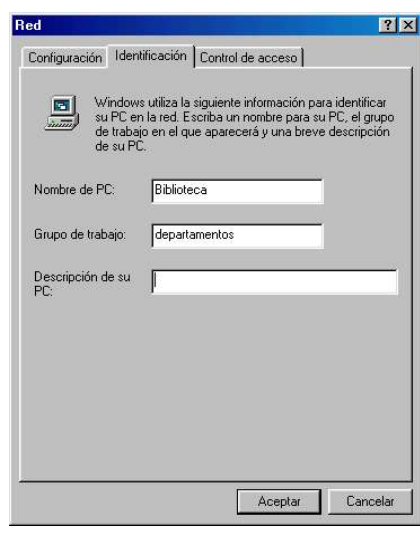

Nuestro objetivo es la configuración del protocolo TCP/IP, con lo que le selecionaremos y abriremos sus propiedades.

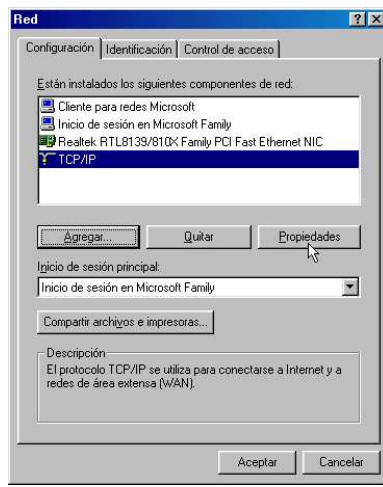

Esta ventana ya es conocida nuestra porque en ella hemos tenido que configurar la dirección IP de nuestra máquina y la máscara de nuestra red.

De todas las pestañasque nos aparecen la que nos interesa es la de *Configuración DNS*.

Lo primero es activar el DNS y poner el nombre de nuestro dominio, "ieseuropa.es", y un nombre para el host, "biblioteca", que no es más que el nombre que se asignará a nuestra IP en el archivo hosts y que no tiene porque coincidir con el que pusimos en la identificación.

Si omitimos el paso anterior los equipos win9x no reconocen el dominio.

Por último, rellenamos los campos con los datos de nuestros DNS.

El primero debe ser el del servidor de nuestro centro, escribimos 172.26.0.50 y pulsamos *Agregar*. Luego podemos añadir los demás, en este caso de Telefónica, como antes: 80.58.0.33, *Agregar* y 80.58.32.97, *Agregar*.

Yo creo que debemos añadir todos, así en el caso de que nuestro servidor

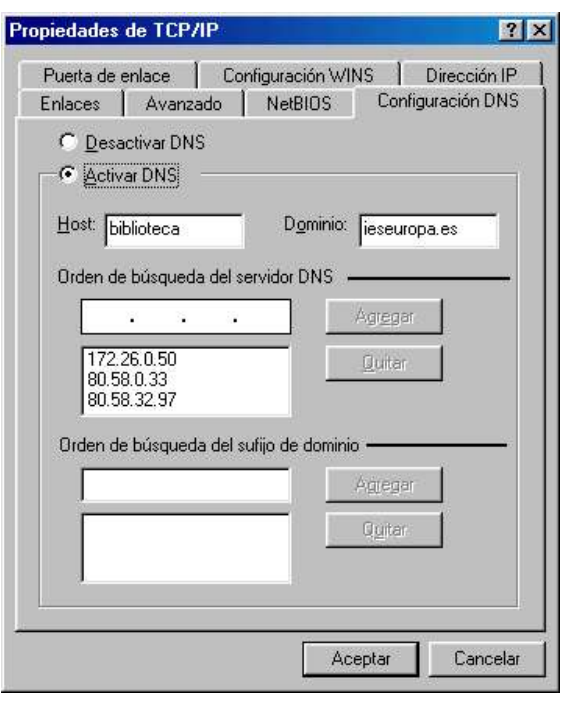

quede fuera de servicio por alguna circunstancia tendremos como respaldo los demás y el centro podrá navegar por Internet.

El orden en que ingresemos los DNS es importante ya que también es el orden en que se hace la búsqueda.

En caso de confundirnos debemos quitar el servidor DNS equivocado y volver a empezar.

## **Sistema Win2000/XP**

En estos sistemas operativos los cambios sobre la configuración del equipo se deben hacer como usuario administrador, por tanto desde este momento supongo que nos hemos validado en el sistema como tal.

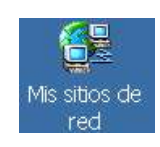

Lo primero es entrar en las propiedades de la red. Clic con el botón derecho sobre el icono de Mis sitios de red.

Se nos abre una ventana con todas las conexiones de red, también telefónicas, que tengamos dadas de alta en nuestro

equipo.

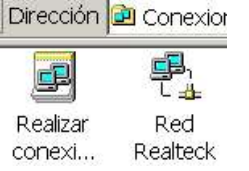

Otra vez pulsaremos con el botón derecho del ratón, sobre la conexión que queremos actuar, para elegir *Propiedades*. En este momento accedemos propiamente a la configuración de la conexión.

En esta primera ventana tenemos a la vista la tarjeta de

General Recurso compartido

red que tenemos instalada en el sistema, los clientes de red y el protocolo que estamos usando.

Seleccionamos el protocolo TCP/IP y pulsamos sobre el botón de *Propiedades* y posteriormente sobre el de *Avanzadas*...

Debemos pulsar sobre la pestaña *DNS* para llegar a la ventana donde modificar nuestros servidores de nombres.

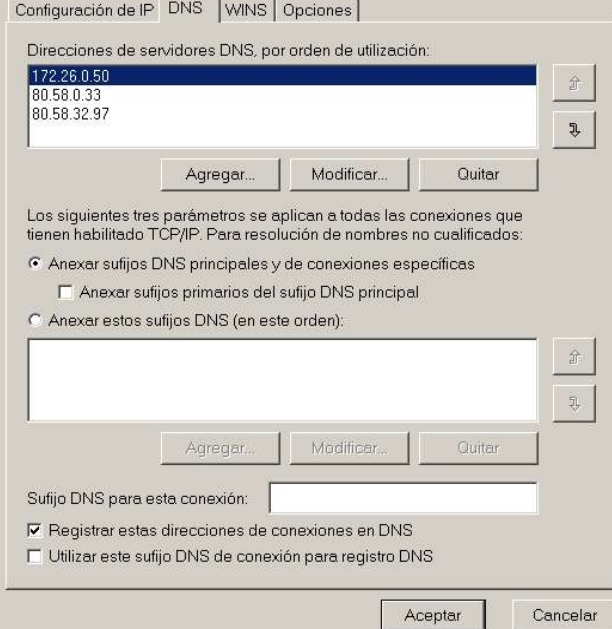

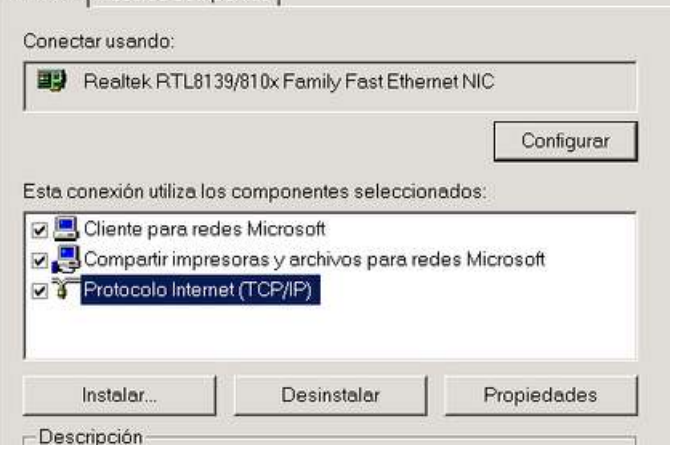

En el primer recuadro añadiremos nuestros DNS pulsando sobre el botón *Agregar*. Posteriormente podemos modificar el orden en que se producirá la busqueda, simplemente seleccionando uno y pulsando sobre la flechas de subir y bajar que están a la derecha del cuadro de texto.

## **Sistema Linux**

En estos casos lo más sencillo es editar el archivo den de se almacenan los distintos "resolvedores" de nombres: /etc/resolv.com y que quede como esta:

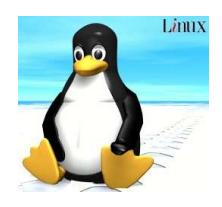

#DNS del instituto, BIND nameserver 172.26.0.50 #DNS de Telefónica nameserver 80.58.0.33 nameserver 80.58.32.97

El orden es importante ya que el primero que se utilizará es el de nuestro servidor y posteriormente los de Telefónica.

> © José Miguel Sancho Se otorga permiso para copiar y distribuir este documento completo en cualquier medio si se mantiene esta nota.